# **SIPES - Sistema Informativo Processo di Erogazione e Sostegno**

Guida alla procedura la presentazione della

**Domanda per il risarcimento dei danni causati dalle speciedi uccelli ittiofagi (cormorani)**

**Misura – 1.40 Protezione e ripristino della biodiversità e degli ecosistemi marini e dei regimi di compensazione nell'ambito di attività di pesca sostenibili**

**Art. 40, par. 1, lett. h) del Reg. (UE) n. 508/2014**

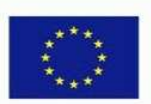

**Unione Europea** 

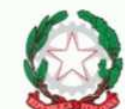

Repubblica Italiana

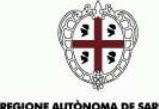

**NOMA DELLA SARDEGN** ASSESSORADU DE S'AGRICOLTURA E REFORMA AGRO-PASTORALE DELL'AGRICOLTURA E RIFORMA AGRO-PASTORALE ASSESSORATO Servizio pesca e acquacoltura

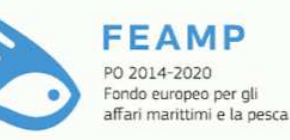

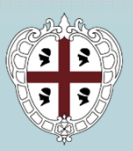

**REGIONE AUTONOMA DE SARDIGNA REGIONE AUTONOMA DELLA SARDEGNA** 

# *INDICE*

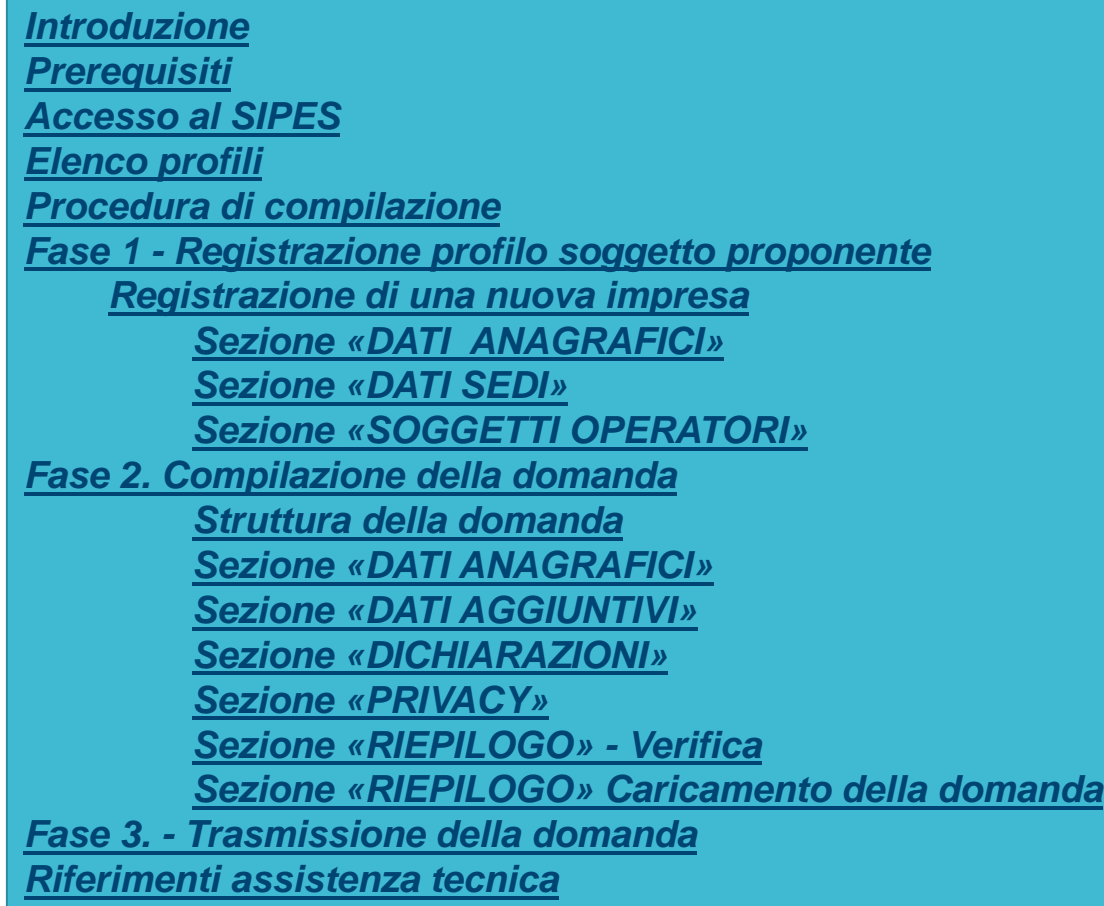

Introduzione

Il presente documento costituisce la guida alla compilazione online della domanda sul **SISTEMA INFORMATIVO PER LA GESTIONE DEL PROCESSO DI EROGAZIONEE SOSTEGNO** (SIPES) per la MANIFESTAZIONE DI INTERESSE

**Misura – 1.40 Protezione e ripristino della biodiversità e degli ecosistemi marini e dei** 

**regimi di compensazione nell'ambito di attività di pesca sostenibili**

### **AVVISO PUBBLICO**

# PER LA PRESENTAZIONE DELLA DOMANDA DI RISARCIMENTO DEI DANNI CAUSATI DALLE SPECIE DI UCCELLI ITTIOFAGI (CORMORANI)

Le figure incluse in questa guida hanno un carattere esemplificativo <sup>e</sup> generale <sup>e</sup>potrebbero non coincidere esattamente con quelle del bando di interesse.

Essendo generici alcuni contenuti di questa guida potrebbero non avere attinenza conil bando di interesse.

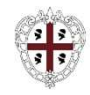

**Prerequisiti** 

L'accesso al sistema avviene secondo le comuni modalità stabilite per l'accesso ai servizi onlinedella Pubblica Amministrazione. Se non possiedi ancora un'identità digitale puoi richiederel'attivazione della tua nuova identità rivolgendoti ad uno degli Identity Provider SPID abilitati da AgID, utilizzare la tua TS-CNS oppure la Carta d'Identità Elettronica (CIE). Per dettagli:

#### https://www.spid.gov.it/richiedi-spid

https://tscns.regione.sardegna.it/

https://www.cartaidentita.interno.gov.it/

È necessario **disporre di firma digitale**: Le domande devono essere sottoscritte digitalmente. Il rappresentante legale della singola impresa proponente deve essere in possesso di firma digitalein corso di validità <sup>e</sup> dei relativi strumenti per apporre la firma digitale su documenti elettronici.

È necessario **disporre di casella di posta elettronica certificata (PEC)**: all'atto della trasmissione della domanda il sistema invia un'email di notifica all'indirizzo PEC indicato in fasedi compilazione del profilo. Si deve pertanto disporre di una casella di posta elettronicacertificata.

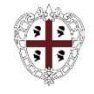

#### Accesso al SIPESCliccando sul link **https://sipes.regione.sardegna.it/sipes/** della piattaforma SIPESindicato sul bando si visualizza la pagina di benvenuto. Il pulsate **Accedi >>** rimanda alla scelta della modalità di accesso. SISTEMA INFORMATIVO PER LA GESTIONE DEL PROCESSO DI EROGAZIONE E SOSTEGNO per l'accesso attraverso **Entra con SPID BENVENUTO** SPID è necessario essere accreditati al livello 2Maggiori informazioni e supporto Per accedere alla piattaforma l'utente deve autenticarsi con le proprie credenziali registrate sul s credenziali SPID rilasciate da un Gestore di Identità Digitale accreditato amite Smartcard (18-CNS, CNS). úlizzando credenziali SPID per pe Nota: L'accesso alla piattaforma non è consentit per l'accesso tramite CIE no condotte attivita' di manutenzione Si informa che nella fascia oraria compresa tra le ore 04.00 e le ore 04.15 del mattir (Carta d'Identità Elettronica)  $\binom{16}{10}$ **Entra con CIE** Accedi » sarà richiesto il codice PIN del ATTENZIONE: L'indirizzo del SIPES è cambiato in https://sipes.regione.sardegna.it/sipes . Per favo dispositivoMaggiori informazioni e supporto contatta per l'accesso tramite Smart card (TS-CNS, CNS) sarà **Entra con CNS HH** richiesto il codice PIN del dispositivoMaggiori informazioni e supporto

In caso di autenticazione positiva, e solo se l'utente non ha mai effettuato l'accesso, il sistema richiede una conferma circa la volontà effettiva di registrarsi sulla piattaforma SIPES. In casocontrario si accede direttamente alla schermata successiva.

 Premendo **SALVA <sup>E</sup> PROSEGUI >>** si accede alla pagina Elenco Profili

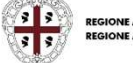

**REGIONE AUTÓNOMA DE SARDIGNA REGIONE AUTONOMA DELLA SARDEGNA** 

# Elenco Profili

Una volta effettuato l'accesso al sistema verranno mostrati i profili per cui è possibile operare nella piattaforma SIPES <sup>e</sup>la funzionalità per crearne uno nuovo.

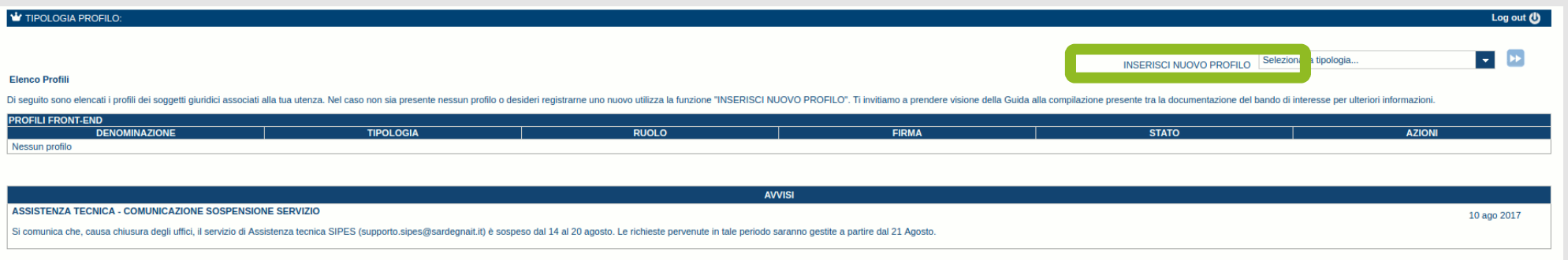

### **Nota:**

**- Attenzione**: l'accesso **contemporaneo** da più personal computer, <sup>o</sup> da più browser, con le stesse credenziali può determinare delle incoerenze ed <sup>è</sup> fortemente sconsigliato. È altresì NECESSARIO lasciare attiva **una sola finestra** ed **una sola sezione** del browser per la compilazione dei dati.

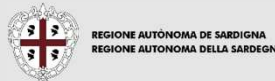

#### **Fase 1. Registrazione profilo soggetto proponente «impresa»**

Registrazione sul sistema del profilo dell'IMPRESA con inserimento dei dati anagrafici, indirizzo PEC, sede legale <sup>e</sup> soggetti abilitati ad operare sul profilo.

#### **Fase 2. Compilazione della domanda**

Compilazione della domanda con inserimento di tutte le informazioni necessarie <sup>e</sup> dettagliate nei successivi paragrafi.

Ad avvenuto completamento della compilazione della domanda (caricamento dei dati <sup>e</sup> degli allegati richiesti), il sistema SIPES consentirà al soggetto proponente di generare la domanda su file PDF.

#### **Fase 3. Trasmissione della domanda**

I dati <sup>e</sup> le informazioni relativi alla domanda, contenuti nel file PDF, dovranno essere verificati prima della apposizione della firma digitale nel documento ad opera del rappresentante legale del soggettoproponente.

La procedura di trasmissione si conclude con il caricamento del file della domanda, firmato digitalmente, sul sistema SIPES <sup>e</sup> l'invio telematico della stessa.

Acquisita la domanda, il sistema invia una PEC di notifica al soggetto richiedente di avvenutatrasmissione).

# Procedura dicompilazione

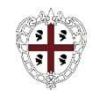

### Fase <sup>1</sup> - Registrazione profilo soggetto proponente

La domanda di partecipazione alla manifestazione di interesse è consentita ai profilo:

- di tipo **IMPRESA**

Gli altri profili non sono da utilizzarsi nell'ambito del presente bando.

### **Importante:**

- Può verificarsi il caso che un utente si ritrovi già associato al profilo del soggetto con cui vuole presentare la domanda (ad esempio per aver partecipato ad altro bando utilizzando il sistema). In questo caso NON deve ricreare il profilo ma può utilizzare il profilo già esistente oppurecontattare il supporto SIPES.
- I profili <sup>e</sup> le domande possono essere creati <sup>e</sup> compilati anche da un soggetto diverso dal Rappresentante legale (naturalmente se titolati <sup>a</sup> farlo) ma il PDF **definitivo deve essere firmato digitalmente** dal Rappresentante legale <sup>o</sup> da un suo procuratore speciale.
- Nel caso si vogliano aggiungere altri utenti al profilo del soggetto giuridico si veda la sezione "Soggetti Operatori"

Di seguito vengono riportate le istruzioni di dettaglio per la registrazione del profilo

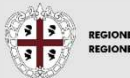

# Fase 1 - Registrazione di una nuova impresa

Per registrare il profilo selezionare la voce "impresa", dal menu <sup>a</sup> discesa "INSERISCI NUOVO PROFILO" posto in alto <sup>a</sup> destra <sup>e</sup> premere il pulsante **>>**

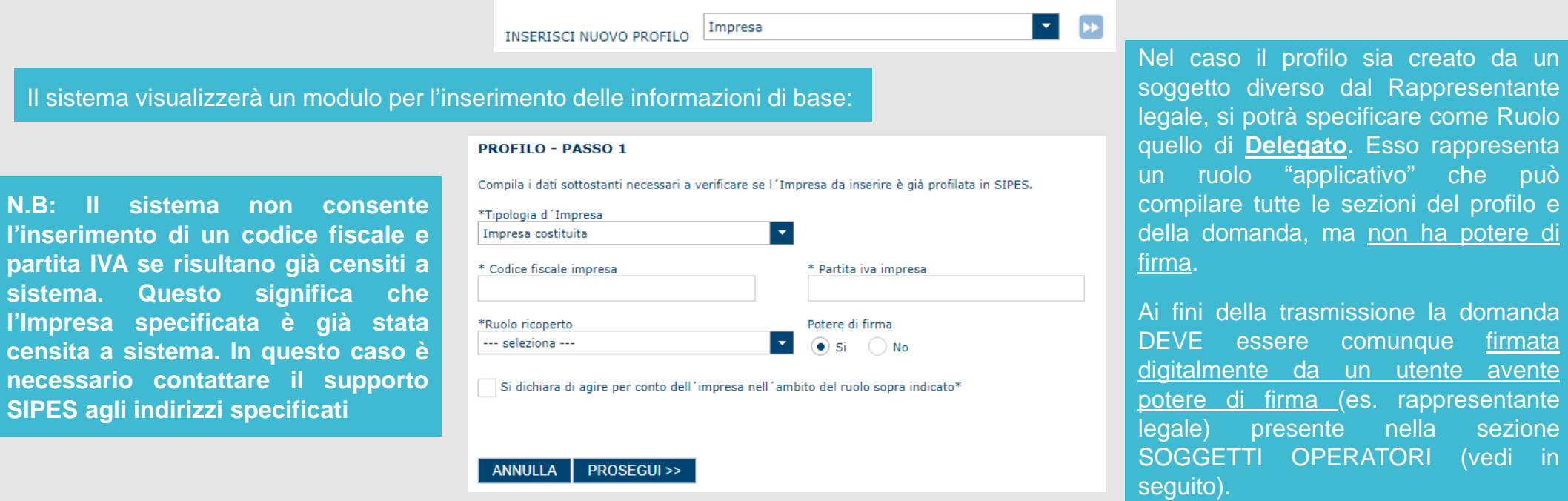

Cliccando il pulsante **PROSEGUI >>** verrà creato il profilo <sup>e</sup> si potrà passare all'inserimento dei dati anagrafici di base dell'Impresa:

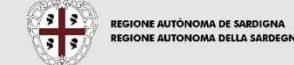

**Torna all'INDICE**

# Fase <sup>1</sup> - Registrazione di un nuova impresa – Sezione «DATI ANAGRAFICI»

Fare attenzione alla compilazione dell'indirizzo di PEC, che rappresenta l'indirizzo di posta elettronica utilizzato per l'invio dell'email **di notifica dell'avvenuta trasmissione della domanda.**

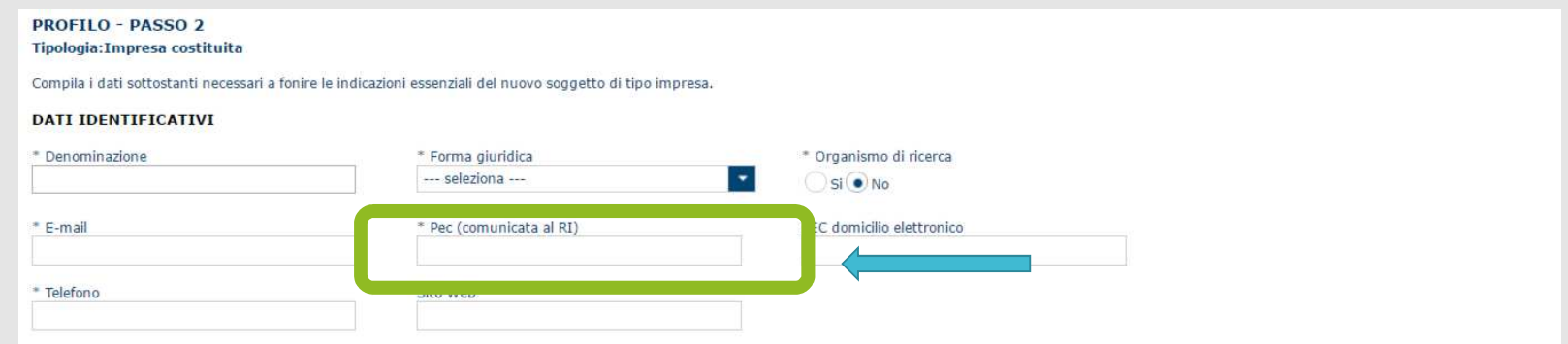

Dopo aver compilato almeno i campi obbligatori per un impresa costituita, cliccando il pulsante **PROSEGUI>>** verrà creato il profilo <sup>e</sup> verrà proposta la schermata di riepilogo.

**10**

**Torna all'INDICE**

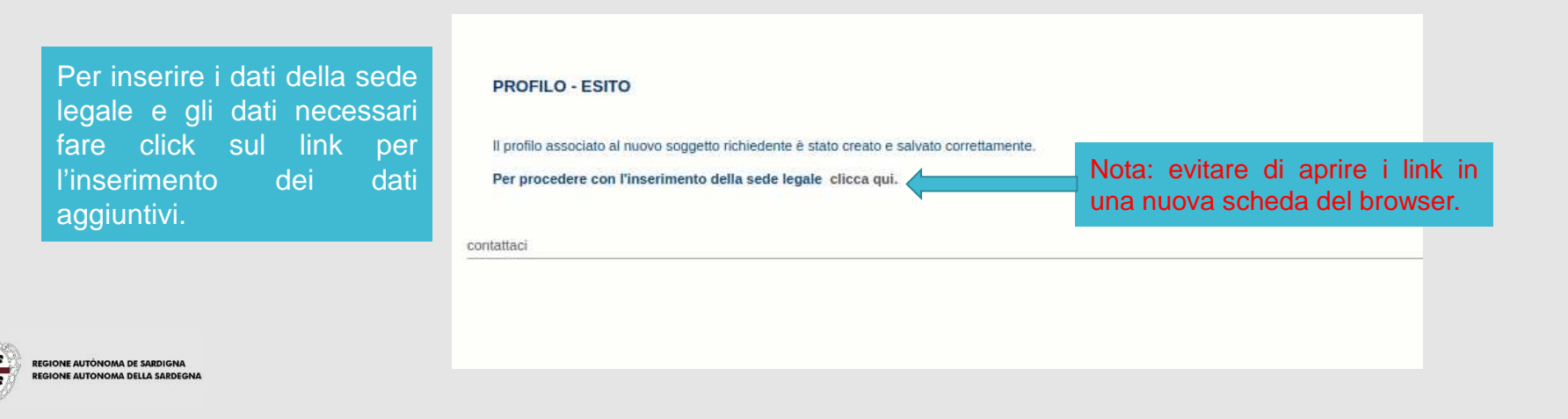

# Fase <sup>1</sup> - Registrazione di un nuova impresa– Sezione «DATI SEDI»

La scheda Dati Sedi consente l'inserimento della sede legale dell'Impresa <sup>e</sup> di altre eventuali sedi

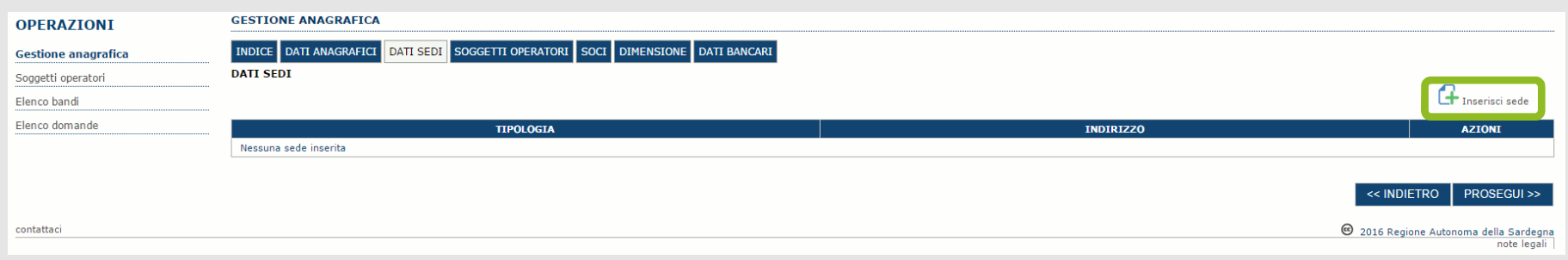

Cliccando sul pulsante "Inserisci sede"

**Taggiore il posto a destra si apre il form di dettaglio per l'inserimento dei dettagli della sede.** 

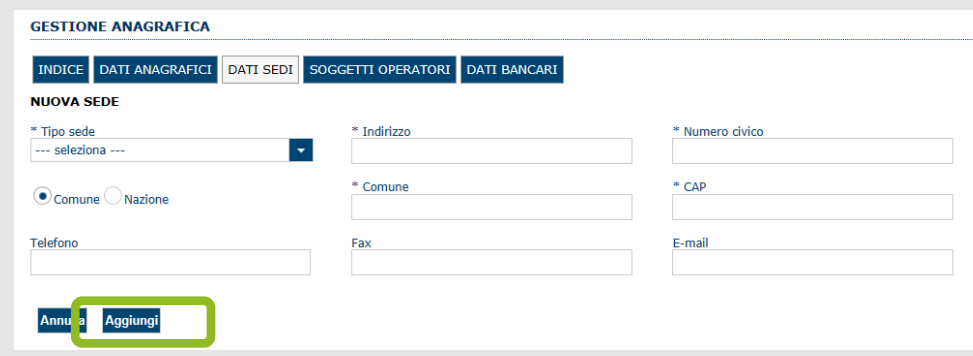

Dopo aver compilato i dati premere sul pulsante "**Aggiungi**" per inserire la sede <sup>e</sup> ripetere lo stesso procedimento nel caso si

voglia procedere anche con l'inserimento di altre sedi operative**.**

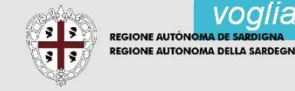

**Torna all'INDICE**

# Fase <sup>1</sup> - Registrazione di un nuovo impresa – Sezione «SOGGETTI OPERATORI»

Per visualizzare/gestire l'elenco degli operatori (e relativo ruolo) associati al profilo dell'Ente, selezionare la scheda "SOGGETTI OPERATORI". Per inserire un nuovo operatore cliccare il pulsante **6 Nuovo soggetto operatore**. Verrà mostrata una finestra per l'inserimento degli estremi o del codice fiscale del soggetto operatore, per verificare se già censito sul sistema SIPES.

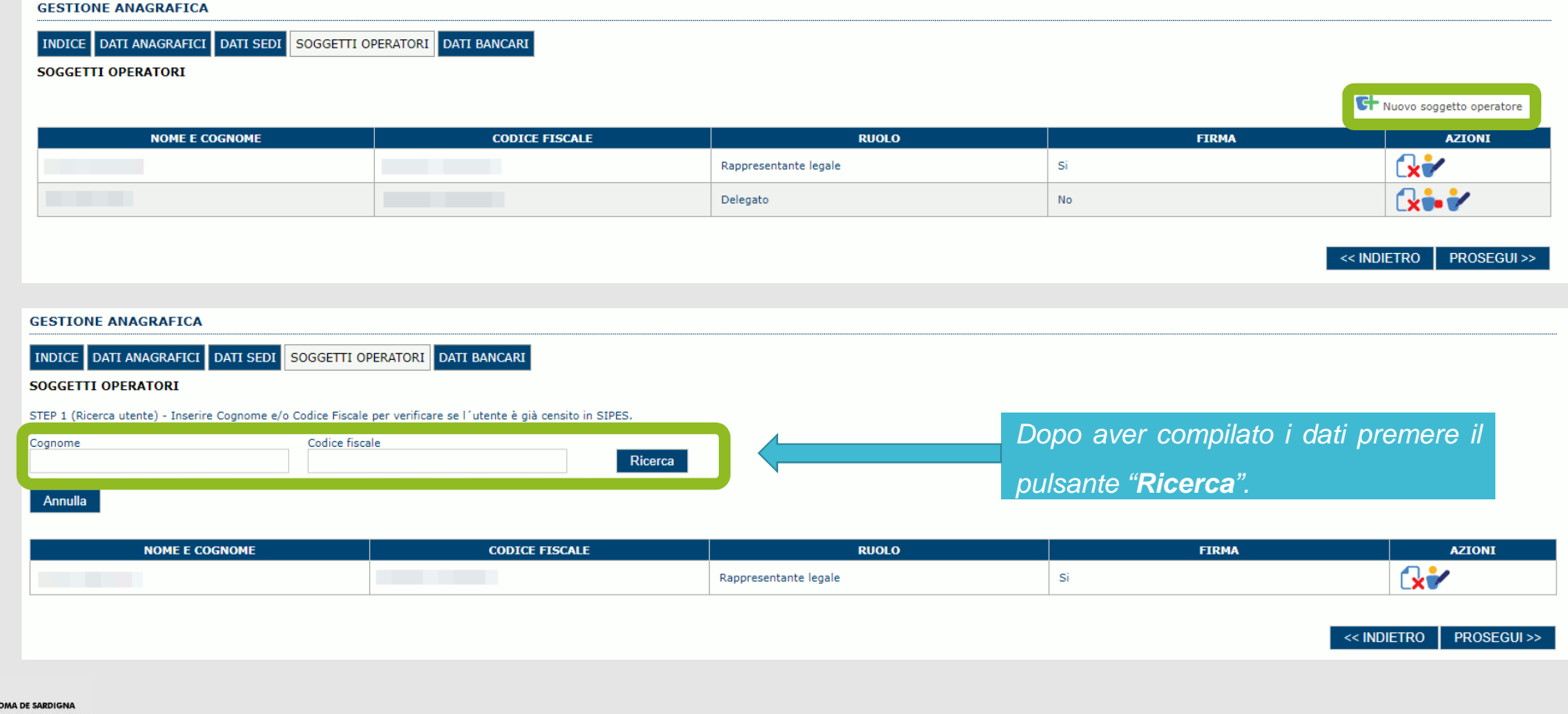

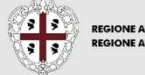

# Fase <sup>1</sup> - Registrazione di un nuovo impresa – Sezione «SOGGETTI OPERATORI»

Se il soggetto è già censito è possibile selezionarlo <sup>e</sup> prelevare automaticamente i dati anagrafici.

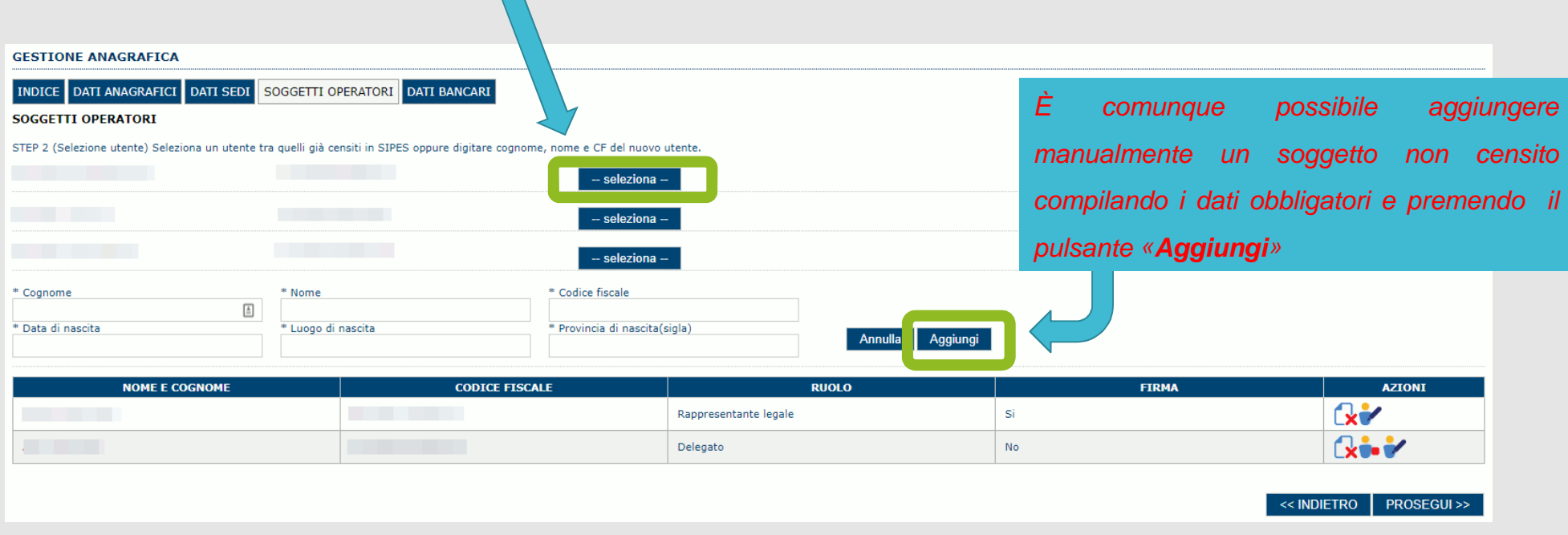

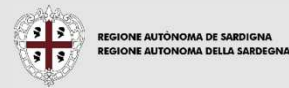

# Fase <sup>1</sup> - Registrazione di un nuova impresa – Sezione «SOGGETTI OPERATORI»

Nella schermata successiva è possibile specificare il ruolo assegnato all'operatore.

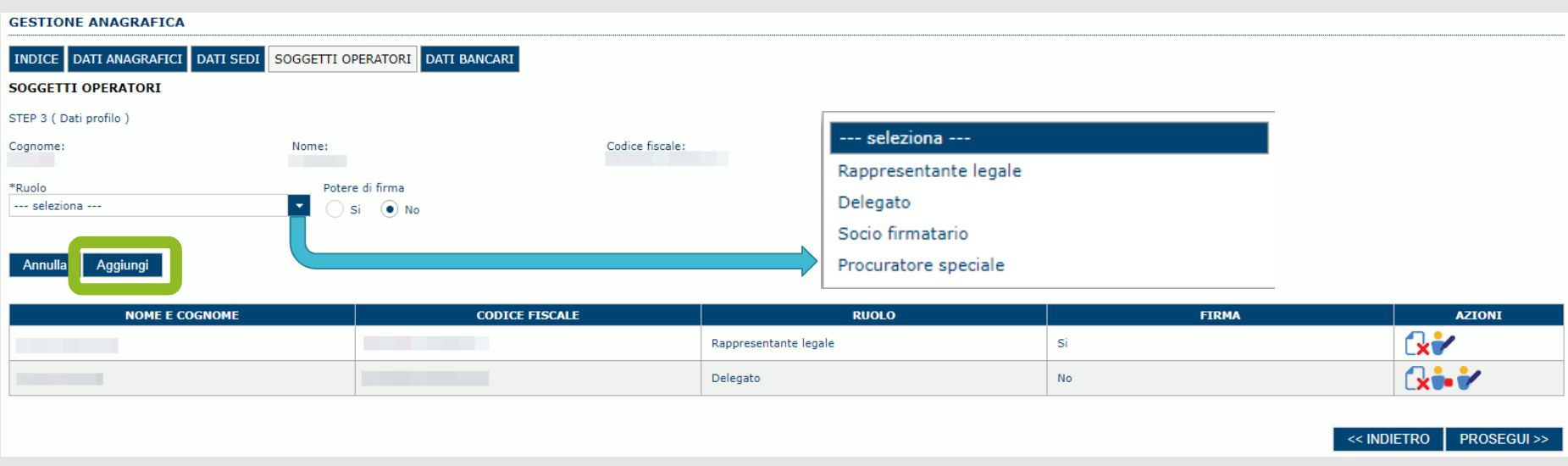

Una volta completata l'operazione di inserimento tramite il tasto "**Aggiungi**". Successivamente sarà possibile per il soggetto selezionatoaccedere al sistema con le proprie credenziali di identità digitale <sup>e</sup> procedere ad operare, secondo il ruolo assegnato, per conto del profilo Impresa creato.

> ATTENZIONE: Il rappresentante legale è un'informazione necessaria per poter procedere con la trasmissionedella domanda. Non sarà possibile trasmettere una pratica se non è stato inserito il rappresentante legale.

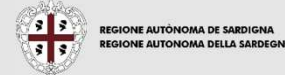

**Torna all'INDICE**

### Fase 1 - Registrazione di un nuovo impresa – Altre sezioni

Se il soggetto è già censito è possibile selezionarlo <sup>e</sup> prelevare automaticamente i dati anagrafici.

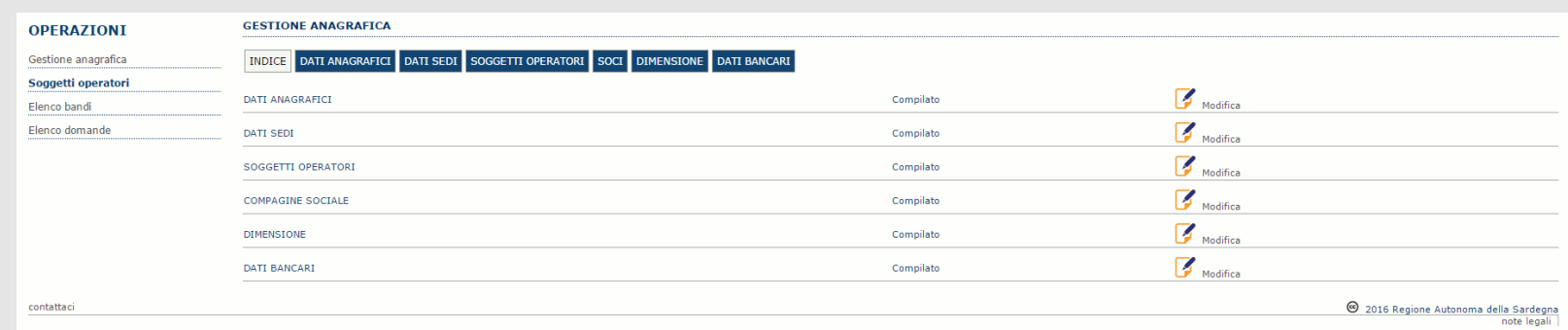

#### Sezione "DATI ANAGRAFICI"

La scheda dati anagrafici riepiloga le informazioni già inserite che possono eventualmente essere modificate se necessario.

#### Sezione "BILANCIO"

La compilazione di questa scheda NON è necessaria nell'ambito del presente bando

#### Sezione "SOCI"

La compilazione di questa scheda NON è necessaria nell'ambito del presente bando.

#### Sezione "DIMENSIONE

In questa sezione è possibile inserire i dati dimensionali dell'impresa. La compilazione di questa scheda NON è necessaria nell'ambito del presente bando.

#### Sezione "DATI BANCARI"

La compilazione di questa scheda NON è necessaria nell'ambito del presente bando.

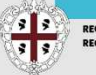

# Fase 2. Compilazione della domanda

La procedura avviene attraverso le fasi seguenti:

- 1. Creazione <sup>e</sup> compilazione della domanda;
- 2. Stampa in pdf e firma digitale.

Per procedere con la compilazione di una domanda selezionare dal menu <sup>a</sup> sinistra la voce "**Elenco bandi**". Saranno visualizzati solo i bandi aperti per cui il profilo selezionato può presentare domanda.

Individuato l'**ACRONIMO** specifico del bando premere il pulsante «**Compila domanda»** posto nella colonna **AZIONI** <sup>a</sup> destra.

Una volta confermato il sistema genera una domanda "IN BOZZA", che <sup>è</sup> disponibile da questo momento anche accedendo al menu "Elenco

domande" e selezionando il pulsante

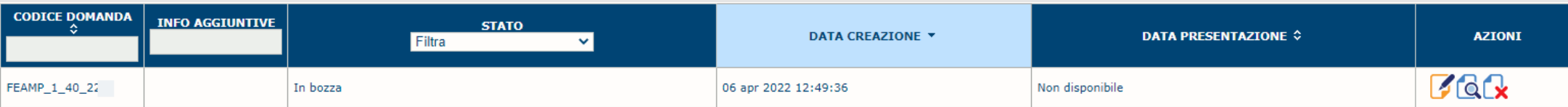

### **NOTE OPERATIVE:**

- Una volta creata la domanda essa permarrà nello stato IN BOZZA sino ad avvenuta registrazione/trasmissione.
- La compilazione delle domanda può essere interrotta in qualsiasi momento <sup>e</sup> ripresa successivamente tramite il menu **Elenco domande** posto <sup>a</sup> sinistra dello schermo che consente di accedere <sup>a</sup> tutte le domande associate al richiedente (sia quelle in bozza che quella già trasmesse).
- Una domanda nello stato BOZZA può essere modificata sino ad avvenuta trasmissione ed eventualmente cancellata.
- In caso qualche dato obbligatorio non sia stato inserito viene mostrato un messaggio di errore in fase di verifica della domanda. La domanda comunque permane nello stato BOZZA ed è possibile modificarne i valori successivamente rientrando nel sistema ededitando la domanda. **Il sistema verifica se tutti i dati obbligatori sono stati compilati e non consente la trasmissione in caso negativo.**

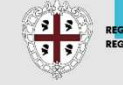

**ONE AUTONOMA DE SARDIGNA NE AUTOMONA DELLA CARDEC** 

# Fase 2. Compilazione della domanda – struttura

La procedura di compilazione della domanda è articolata in diverse sezioni elencate di seguito:

- **DATI ANAGRAFICI**: riepilogo in sola lettura di tutti dati anagrafici dei soggetti coinvolti <sup>e</sup> del bando.
- **DATI AGGIUNTIVI**: scheda per l'inserimento delle informazioni funzionali alla valutazione.
- **DICHIARAZIONI**: sezione per l'attestazione del rispetto dei requisiti di ammissibilità stabiliti dal bando.
- **FIRMATARIO**: la scheda consente di specificare il firmatario della domanda.
- **DOCUMENTI**: scheda per il caricamento dei documenti allegati alla domanda.
- **PRIVACY**: scheda per la lettura <sup>e</sup> accettazione delle clausole di riservatezza previste dal bando.
- **RIEPILOGO**: scheda di riepilogo <sup>e</sup> verifica dello stato di compilazione di tutte le sezioni che compongono il modulo di domanda.

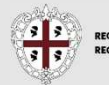

# Fase 2. Compilazione della domanda – Sezione «DATI ANAGRAFICI»

La scheda riepiloga i dati identificativi del bando, della domanda <sup>e</sup> del firmatario. Le informazioni di questa scheda sono in sola lettura <sup>e</sup> derivano dalle informazioni compilate nel profilo <sup>e</sup> nelle schede successive. Nel campo «Dati domanda/Numero» <sup>è</sup> riportato il Codice attribuito dal sistema alla domanda.

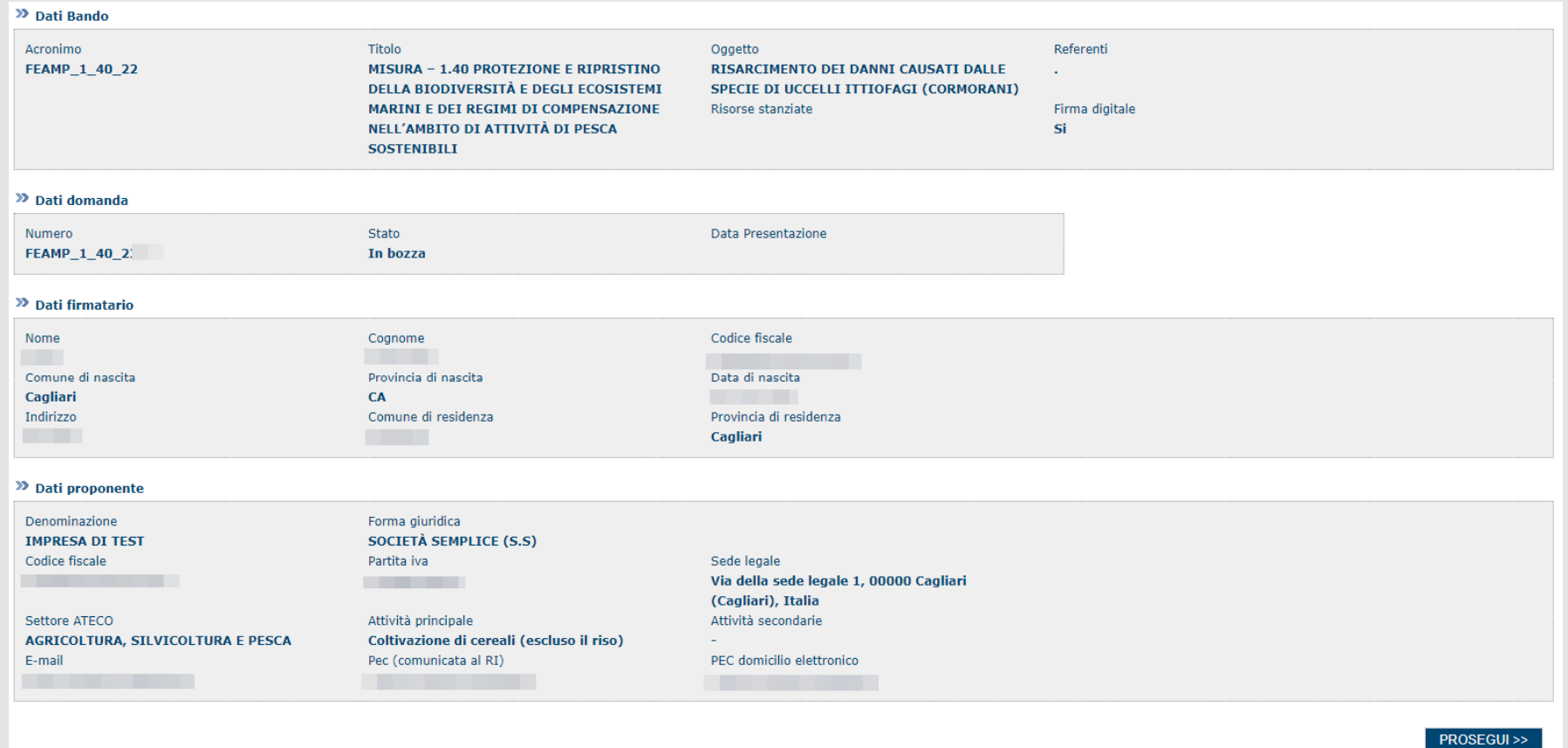

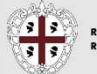

# Fase 2. Compilazione della domanda – Sezione «DATI AGGIUNTIVI» 01

La scheda consente di inserire i dati richiesti per la corretta compilazione della domanda:

- dati obbligatori (contrassegnati da \*);
- dati non obbligatori (ma utili per l'attribuzione di punteggio in fase di valutazione).

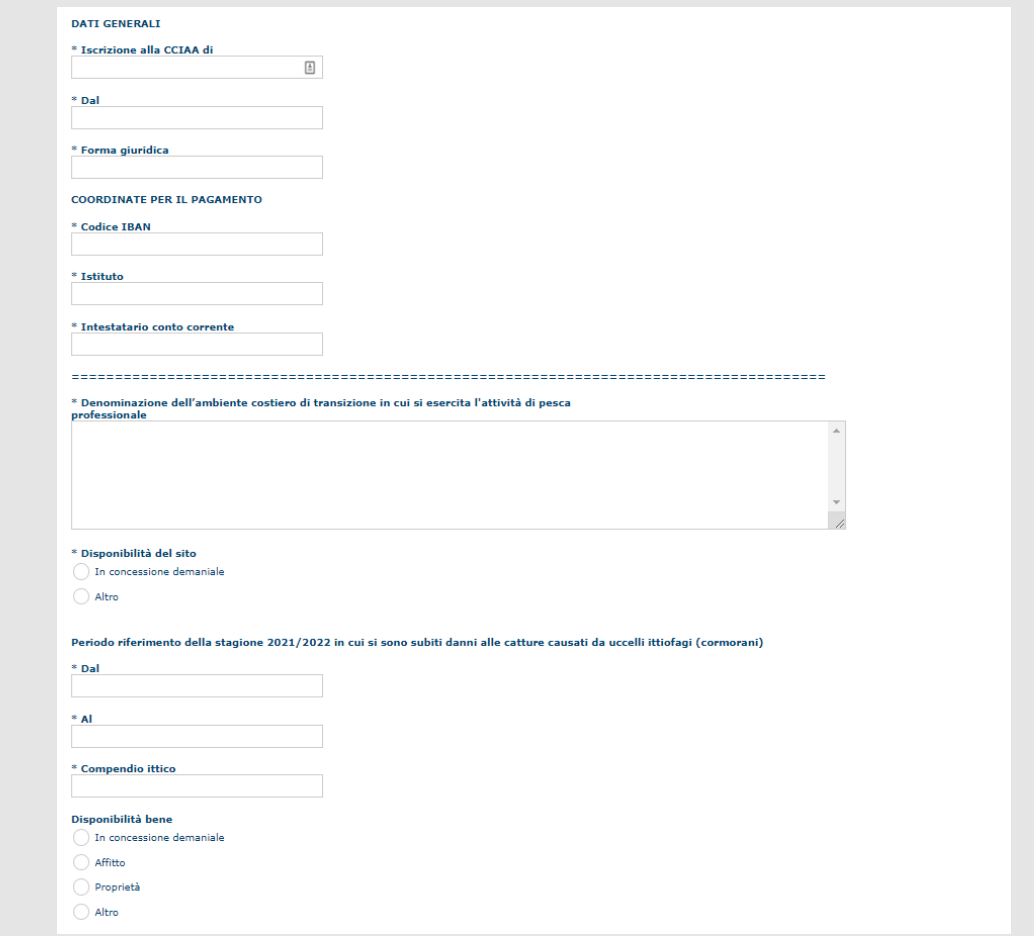

**19**

**Torna all'INDICE**

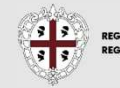

**E AUTÒNOMA DE SARDIGNA** NE AUTONOMA DELLA SARDEGN

# Fase 2. Compilazione della domanda – Sezione «DATI AGGIUNTIVI» 02

La scheda consente di inserire i dati richiesti per la corretta compilazione della domanda:

- dati obbligatori (contrassegnati da \*);
- dati non obbligatori (ma utili per l'attribuzione di punteggio in fase di valutazione).

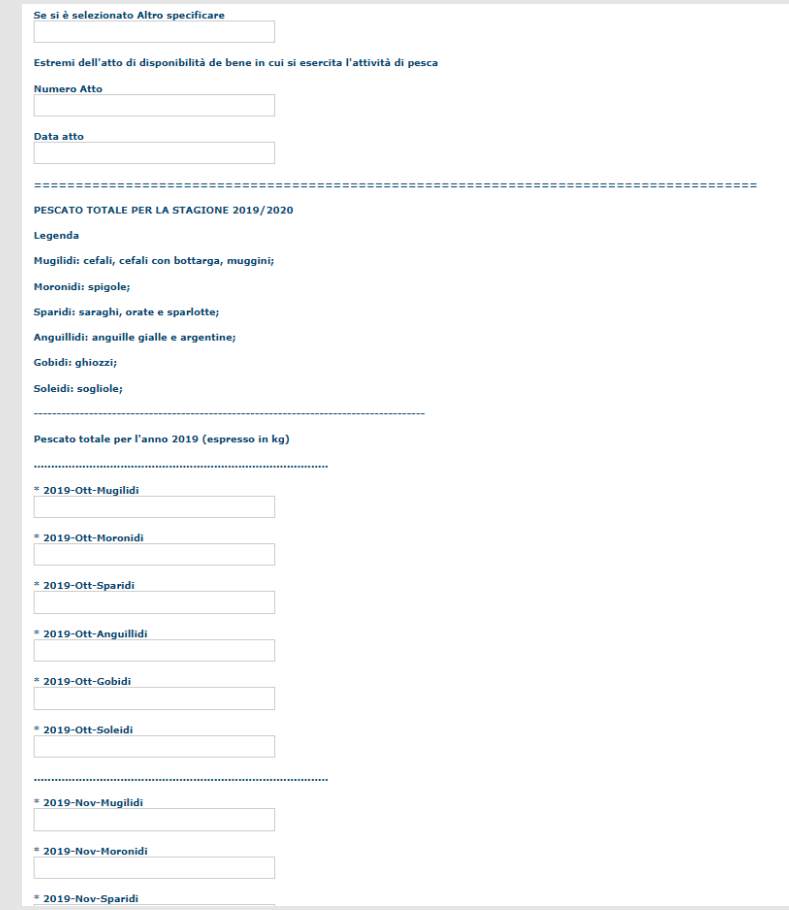

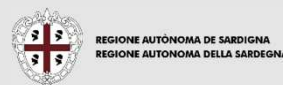

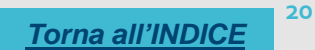

# Fase 2. Compilazione della domanda – Sezione «DATI AGGIUNTIVI» 03

La scheda consente di inserire i dati richiesti per la corretta compilazione della domanda:

- dati obbligatori (contrassegnati da \*);
- dati non obbligatori (ma utili per l'attribuzione di punteggio in fase di valutazione).

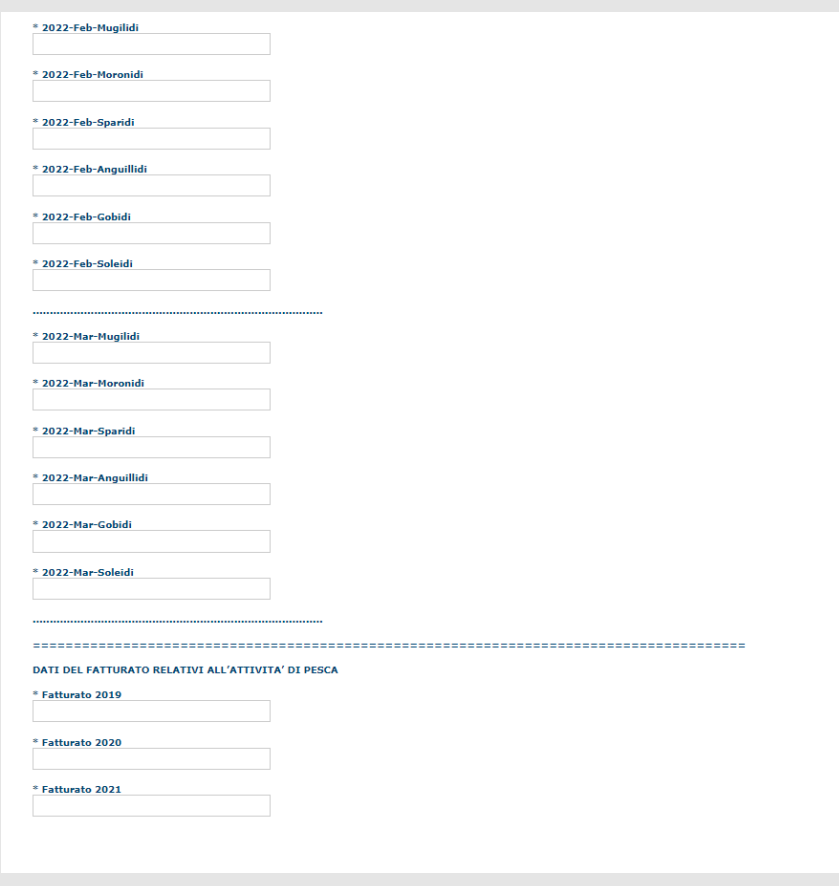

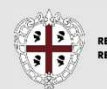

**NE AUTÒNOMA DE SARDIGNA** ONE AUTONOMA DELLA SARDEGNI

**Torna all'INDICE**

# Fase 2. Compilazione della domanda - Sezione "DICHIARAZIONI"

La scheda consente di attestare il rispetto dei requisiti di ammissibilità stabiliti dal bando.

Il sistema verifica che sia attestato almeno il rispetto di un set minimo di requisiti, altrimenti non consentirà la presentazione della domanda.<br>'

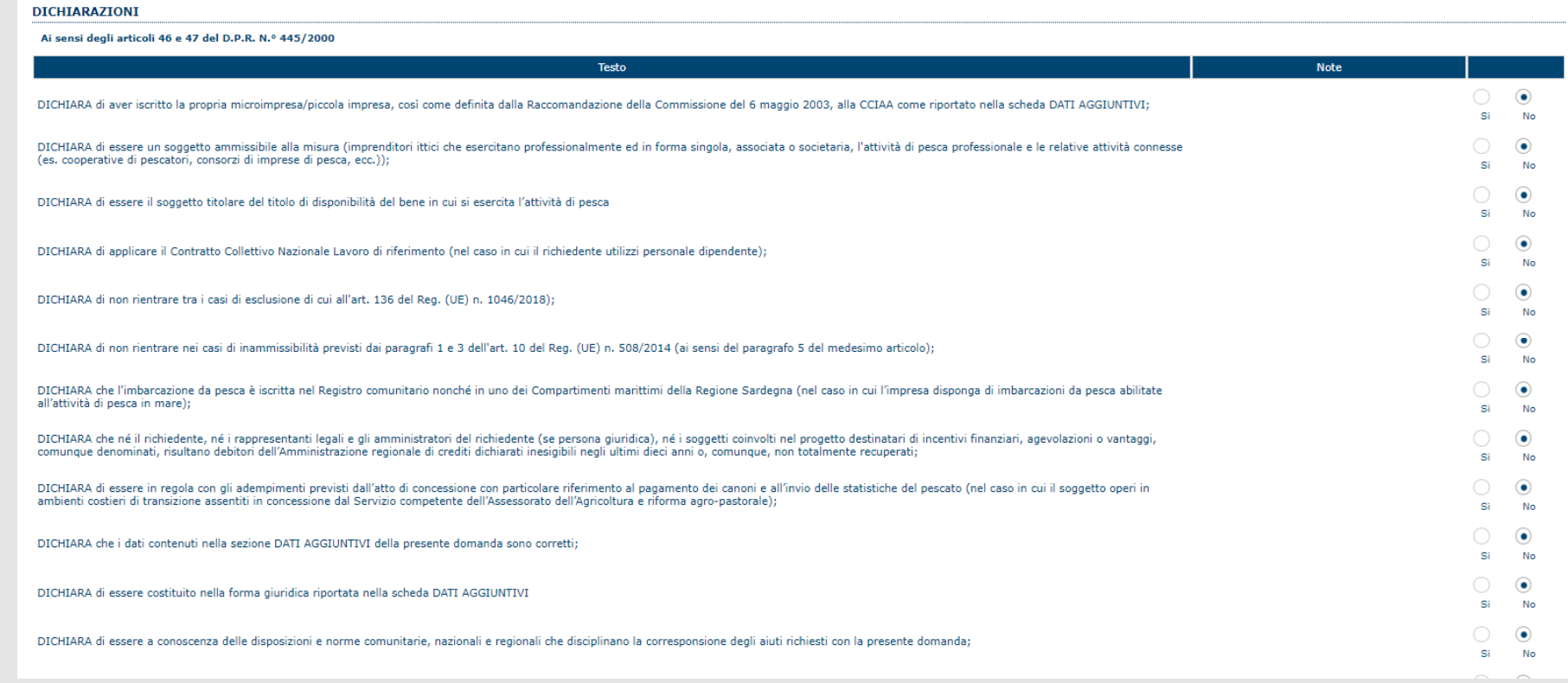

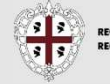

**AUTÒNOMA DE SARDIGNA** NE AUTONOMA DELLA SARDEGNI

**Torna all'INDICE**

# Fase 2. Compilazione della domanda - Sezione «FIRMATARIO»

La sezione consente di specificare il firmatario della domanda. Il firmatario predefinito è il rappresentante legale (così come definito nei dati anagrafici del richiedente).

Se ci sono più operatori con potere di firma, vengono riportati in elenco (è eventualmente possibile cambiare tale nominativo selezionando un nuovo firmatario tramite l'icona (A).

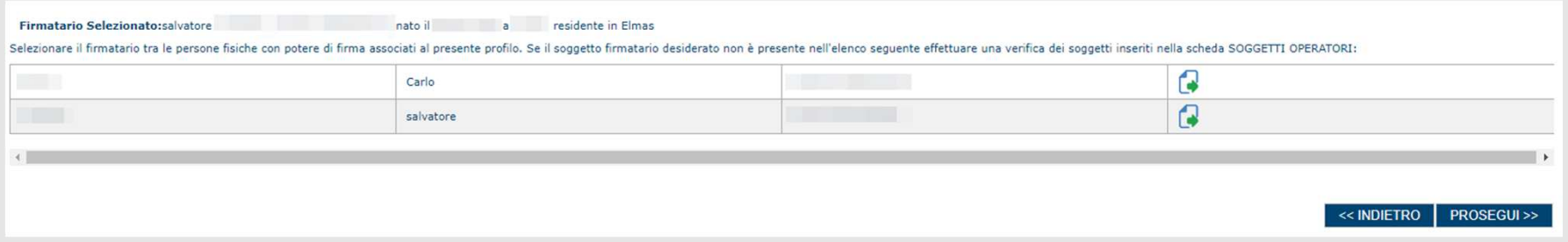

- Se nella sezione anagrafica "SOGGETTI OPERATORI" è presente (o è stato inserito) solo un rappresentante legale la sezione "FIRMATARIO viene compilata automaticamente.

- Se nella sezione anagrafica "SOGGETTI OPERATORI" è stato inserito più di un soggetto con potere di firma è necessario selezionare il soggetto firmatario dall'elenco dei soggetti in possesso del potere di firma.

NB: **Se il soggetto firmatario desiderato non è visualizzato in elenco, allora occorre verificare se nella "SOGGETTI OPERATORI" del profilo del soggetto proponente se il soggetto firmatario è presente e se gli è stato attribuito il potere di firma. Se non è presente, è possibile aggiungerlo.** 

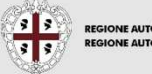

# Fase 2. Compilazione della domanda - Sezione «DOCUMENTI»

La sezione consente di caricare gli allegati alla domanda stabiliti dal bando. Premendo il pulsante **bandi alla possibile visualizzare la lista dei** documenti.

Per caricare un nuovo documento selezionare "Inserisci documento"

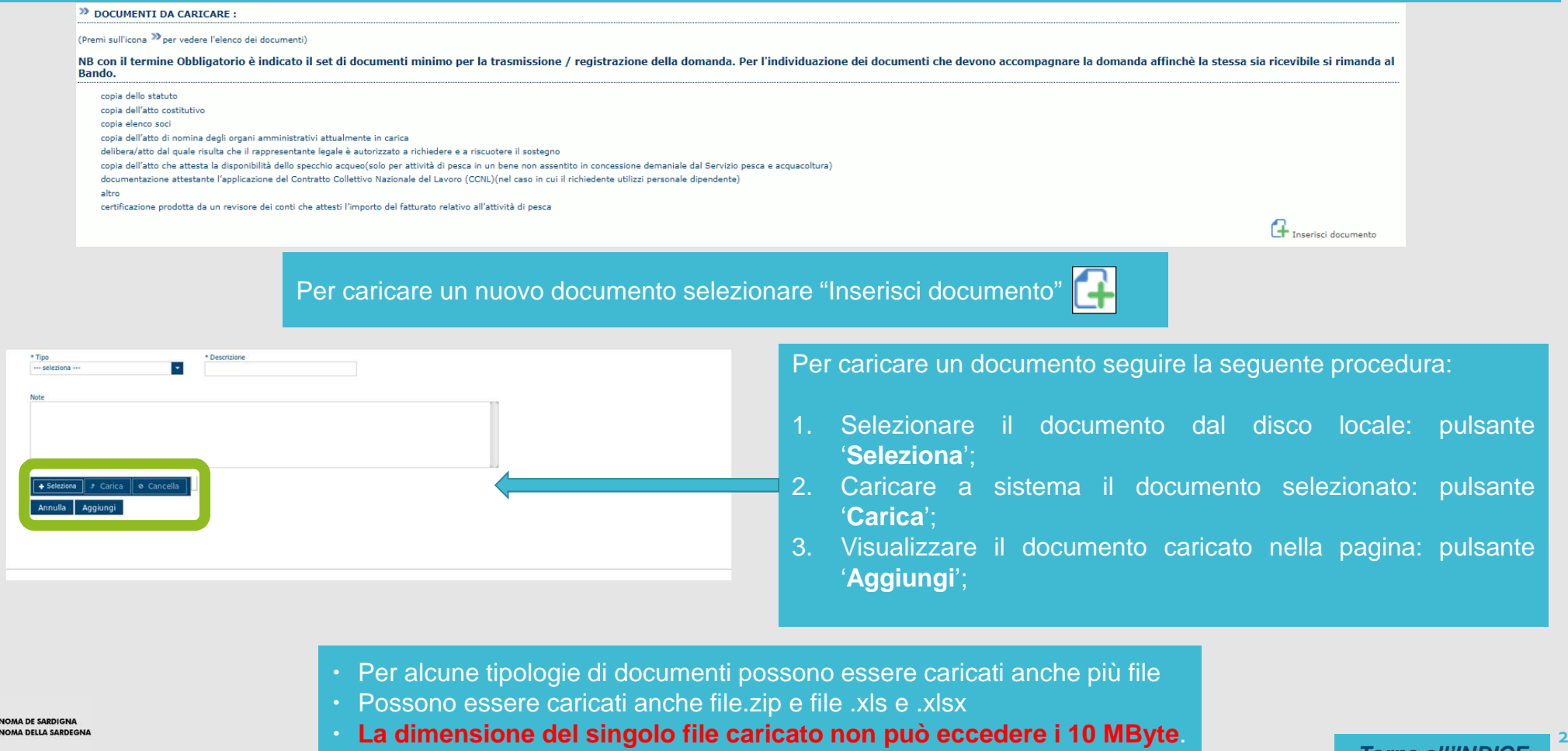

**24**

**MByte**. **Torna all'INDICE**

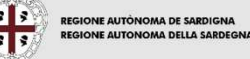

# Fase 2. Compilazione della domanda - Sezione «PRIVACY»

La scheda consente di selezionare le dichiarazioni inerenti alla privacy. L'accettazione delle clausole è necessaria per procederesuccessivamente con la trasmissione della domanda.

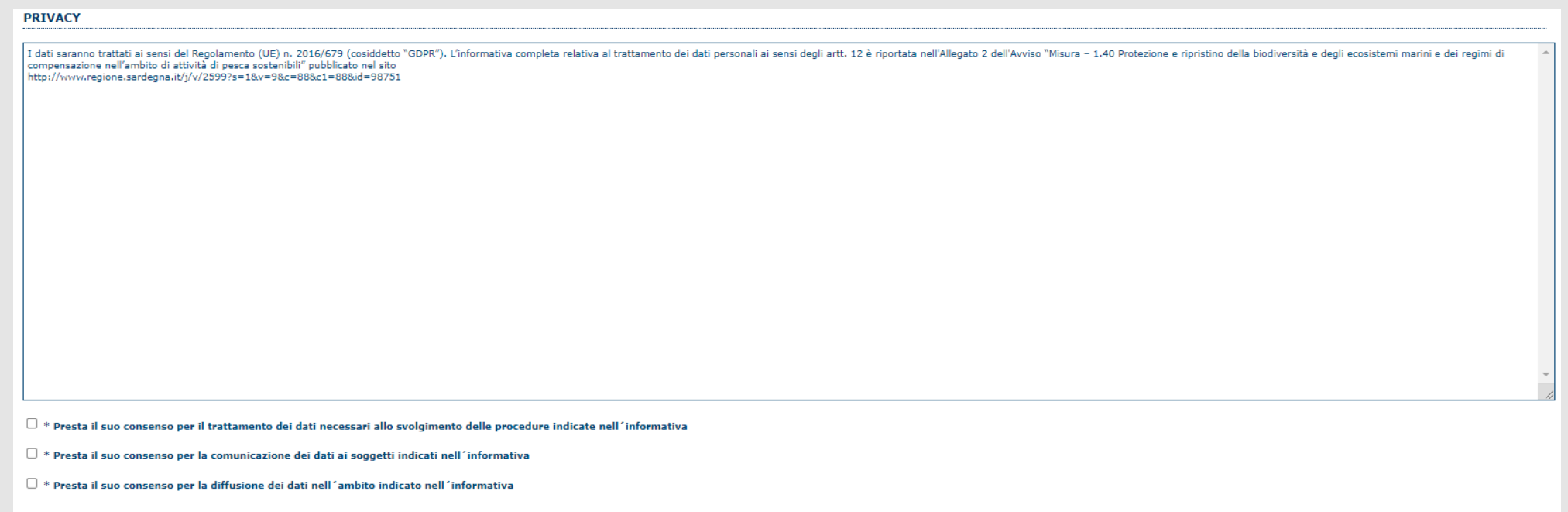

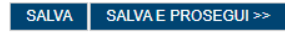

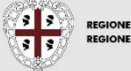

# Fase 2. Compilazione della domanda - Sezione «RIEPILOGO» - Verifica

**ITÒNOMA DE SARD** NE AUTONOMA DELLA SA

La sezione di riepilogo consente di verificare lo stato di compilazione della domanda.

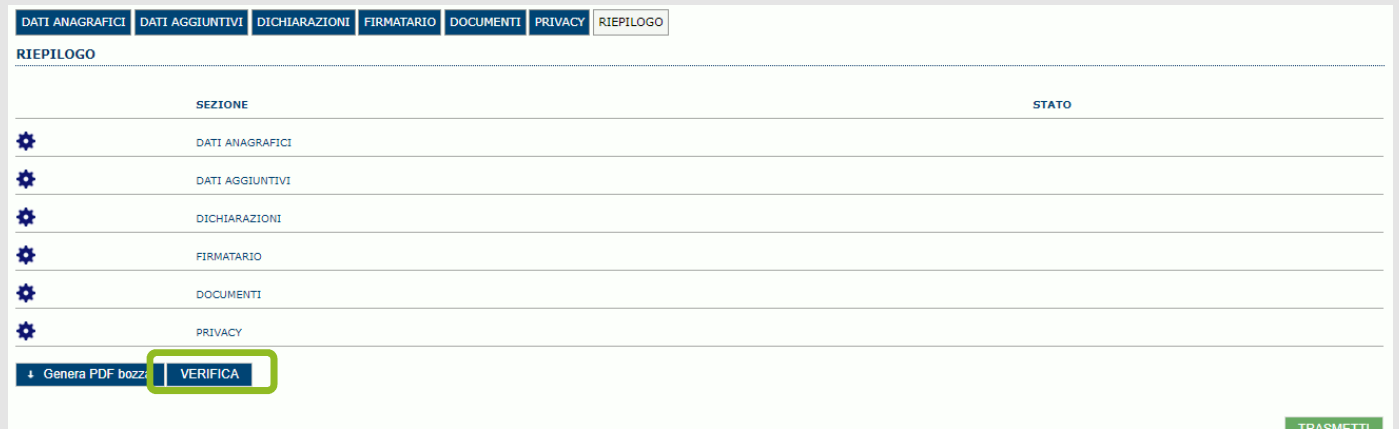

### Quando è terminata la compilazione dei dati premere il pulsante "**VERIFICA**" per lanciare i controlli del sistema.

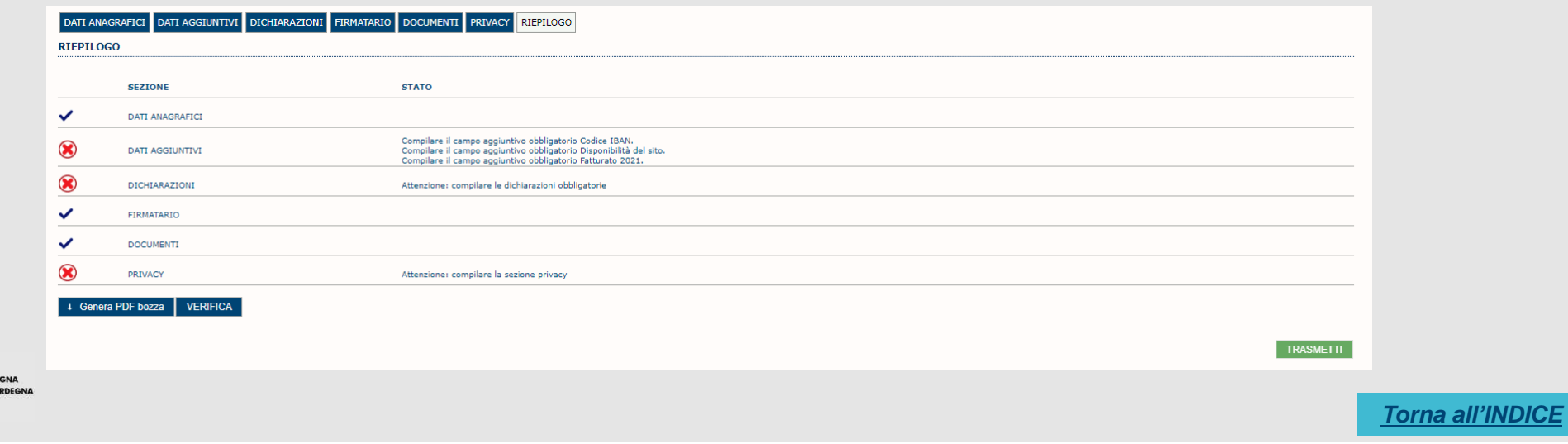

### Fase 3. Trasmissione della domanda - Sezione «RIEPILOGO» - Caricamento

Se i controlli hanno esito positivo, verrà attivato il pulsante per generare la stampa definitiva (come da figura sottostante) <sup>e</sup> verranno abilitati anche i pulsanti per caricare il file firmato digitalmente.

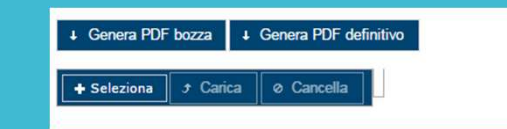

Nota: La verifica e la generazione del pdf definitivo non bloccano la domanda, ma assicurano che la domanda sia compilata in tutte le parti obbligatorie. Se si modifica qualche dato, si dovrà ripetere la procedura di verifica e la successiva rigenerazione della stampa **definitiva**.

Dopo la generazione del file pdf:

- procedere al salvataggio dello stesso nel proprio PC;
- controllare accuratamente la correttezza delle informazioni riportate;
- provvedere <sup>a</sup> firmarlo digitalmente;
- ricaricarlo <sup>a</sup> sistema tramite i pulsanti "**Seleziona**", "**Carica**" <sup>e</sup> "**Aggiungi**".

### **Nota:**

 - Il sistema prevede che il nome del file firmato ricaricato <sup>a</sup> sistema coincida con il nome del file scaricato, ad eccezione del suffisso <sup>o</sup>dell'estensione del file che viene generato in automatico dal sistema stesso.

- Il sistema, pur effettuando alcuni controlli sulla firma digitale apposta in domanda, si limita solo <sup>a</sup> dare gli avvisi di warning **SENZA** bloccare la successiva trasmissione della domanda. E' in ogni caso responsabilità dell'utente accertarsi che il file caricato sia stato sottoscritto **digitalmente.**

- Se si è già provveduto <sup>a</sup> generare il pdf definitivo <sup>e</sup> si rientra in un secondo momento nel sistema, non è necessario rigenerare il pdf (a meno che non siano state apportate modifiche alla domanda). È sufficiente selezionare la sezione riepilogo, premere il pulsante "VERIFICA" e, unavolta attivato il pulsante «**Seleziona»**, procedere al caricamento del file firmato digitalmente.

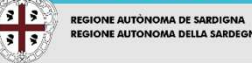

Fase 3 - Trasmissione della domanda - Sezione «RIEPILOGO» - Trasmissione

Una volta caricato il file firmato digitalmente, viene attivato il pulsante "**TRASMETTI**" premendo il quale la domanda di adesione viene acquisita definitivamente <sup>a</sup> sistema con attribuzione della data di trasmissione telematica <sup>e</sup> resa immodificabile.

Contestualmente alla trasmissione digitale viene inviato il seguente messaggio di notifica all'indirizzo di PEC indicato nel profilo del richiedente:

**La domanda** [Codice domanda] **relativa al bando** [ nome del Bando] **è stata correttamente trasmessa da parte del richiedente**  [Denominazione Richiedente], **C.F.** [Codice fiscale] **e registrata sul Sistema Informativo di Erogazione e Sostegno in data** [dd/mm/aaaa hh:mm:ss]

NB: Laddove, <sup>a</sup> seguito della trasmissione, non risulti pervenuta all'indirizzo PEC dell'impresa la notifica di trasmissione, si consiglia di contattare l'Assistenza tecnica SIPES all'indirizzo **supporto.sipes@sardegnait.it** per le verifiche del caso.

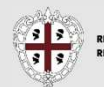

### **Riferimenti assistenza tecnica**

#### **Credenziali di accesso**

- Per informazioni correlate al processo di attivazione della TS-CNS:
- Sito web: <u>https://tscns.regione.sardegna.it</u>
- Posta elettronica: tesseraservizisardegna@regione.sardegna.it
- Call center: consultare pagina <u>https://tscns.regione.sardegna.it/it/articoli/assistenza</u>
- Per informazioni correlate al processo di creazione di credenziali SPID riferirsi all'indirizzo: https://www.spid.gov.it/ <sup>o</sup> al proprio Identity provider in caso si sia già in possesso di credenziali SPID.
- □ Per informazioni correlate alle <u>credenziali IDM-RAS</u>:
- Sito web: http://www.regione.sardegna.it/registrazione-idmPosta elettronica: idm@regione.sardegna.it - Call center al numero 070 2796325 dal lunedì al venerdì dalle ore 09:00 alle ore 13.00 <sup>e</sup> dalle ore 15:00 alle ore 17:00.

#### **Assistenza applicativa**

Per la segnalazione di problematiche esclusivamente tecniche relative all'utilizzo della piattaforma SIPES si prega di inviare, da un indirizzo di posta elettronicaordinaria, una comunicazione al seguente indirizzo e-mail: supporto.sipes@sardegnait.it

specificando: Nome Cognome, Codice Fiscale Denominazione soggetto (Ente, ecc.)La problematica riscontrataSi raccomanda inoltre di allegare all'e-mail lo screenshot della pagina del sistema SIPES nella quale si <sup>è</sup> riscontrato la problematica/l'errore con l'evidenza dello stesso

Per informazioni <sup>o</sup> chiarimenti relativi al procedimento amministrativo si prega di rivolgersi ai referenti amministrativi indicati nel bando di interesse.

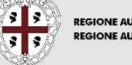

**REGIONE AUTÒNOMA DE SARDIGN.** REGIONE AUTONOMA DELLA SARDEGNA